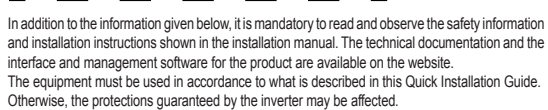

**1.**

**2.**

**Lifting and transportation**

**3.**

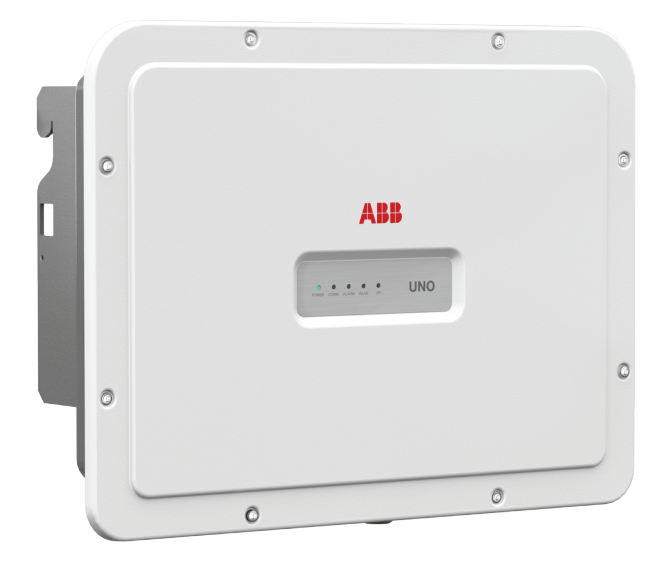

**Assembly instructions**

**6.**

ABB  $\bigotimes$  **EXAMPLE DISCRIPTION**  $\overline{\mathbb{X}}$  C **C** SN WLAN: SSSSSSSSSS

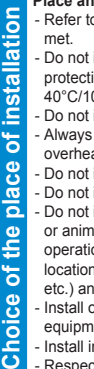

 $\overline{\mathbf{o}}$ 

PN WLAN: PPP PPPP PP MAC: XX:XX:XX:XX:XX:XX

**4.**

**8.**

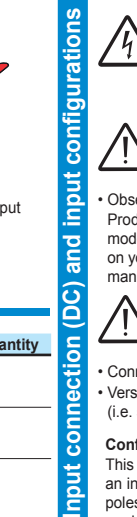

npu

and

**7.**

**Opening the cover**

pui

Ō

 $\tilde{S}$ 

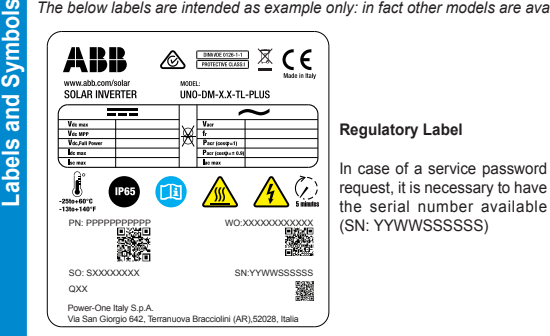

The labels on the inverter show the markings, main technical data and the identification of the equipment and of the manufacturer.

*The below labels are intended as example only: in fact other models are available.*

and unbalanced input channels (-U). - **Model with "S" suffix UNO-DM-6.0-TL-PLUS-SB-G-QU**. Models equipped with DC disconnecting switch (-S), Wireless communication (-B), AC connection with cable gland and terminal block (-G) and unbalanced input channels (-U).

SN Inverter: SSSSSSSSSS MAC: XX:XX:XX:XX:XX:XX PK: KKKK-KKKK-KKKK-KKKK *Remove and apply on the Quick installation guide*

**Wireless Identification Label** The label is divided in two separate parts by a dashed line; take the bottom part and apply it on the cover of this quick installation guide

**The labels placed on the equipment absolutely MUST NOT be removed, damaged, dirtied, hidden, etc.**

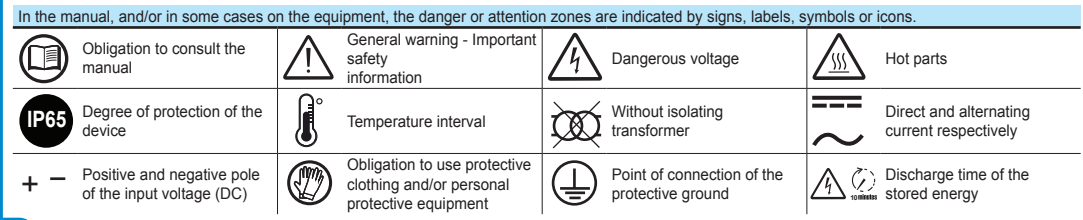

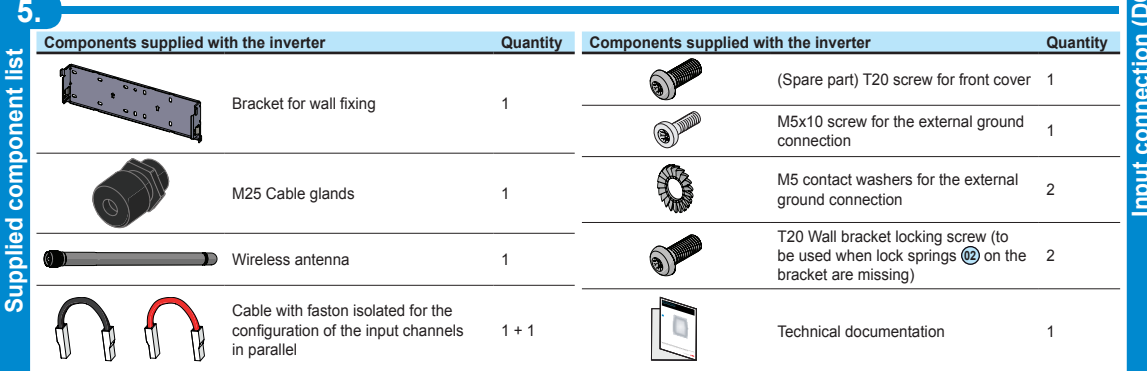

**Lifting** The means used for lifting must be suitable to bear the weight of the equipment. Weight of the equipment components<br>Model **Weight** 

All models 20.5 kg / 45.2 lb

## The inverter models referred to in this installation guide are listed below:

- Standard **model UNO-DM-6.0-TL-PLUS-B-G-QU**. Model equipped with Wireless communication(-B), AC connection with cable gland and terminal block (-G)

## **Main components**

# **01** Bracket **03** Heatsink

- **04** Anti-condensation valve
- **05** Front Cover
- **Models and Inverter Components**
	- **10** AC cable gland
- 
- 
- 
- 
- 
- 

**06** LED panel **09** DC Input Connectors

# **11** Wireless antenna connector

**12** DC Input terminal block

- **13** AC Output terminal block
- **16** DC disconnect switch (only -S models)
- **<sup>18</sup>** UNO-DM-COM KIT or UNO-DM-PLUS Ethernet COM kit board (optional)
- **19** External ground connection

# **20** Service cable gland

# **30** Locking Screw

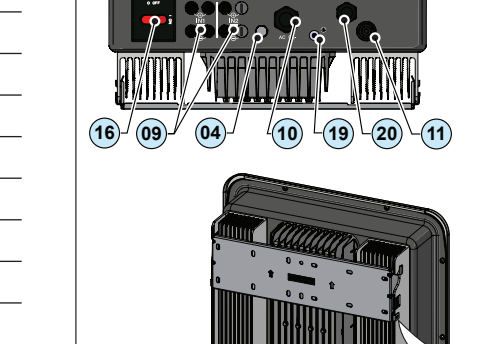

• The main connections are made on the lower part (outside) of the inverter. To install the accessories and make the necessary connections, unscrew the 8 screws using a TORX T20 key and open the front cover **®**); while removing<br>the screws, pay special attention since additional screws are not supplied.

Install on a solid wall or structure that is suitable to support the weight of the equipment.

## **Transportation and relocation**

The transportation of the device, in particular via land transportation, must be made with adequate means and ways to protect the parts from violent impacts, humidity, vibrations, etc.

**Unpacking and inspection**

The packaging components must be removed and disposed of according to the applicable regulations of the country where the device is installed. Upon opening the packaging, check the integrity of the equipment and verify that all the components are present.

If you notice defects or deterioration, stop the operations and call the carrier, as well as inform ABB Service immediately.

Please keep the packaging in the event it has to be returned; the use of inadequate packaging will void the warranty.

> Caution! The inverters referred to in this document are WITHOUT AN ISOLATION TRANSFORMER (transformer-less). This type involves the<br>use of PV panels of an isolated type (IEC61730 Class A Rating) and the need to maintain th **generator pole must be connected to the ground.**

Always store the Quick Installation Guide, all the supplied accessories and the AC connector cover in a safe place.

- **Do not open the inverter in case of rain, snow or high humidity (>95%). During the installation, do not place the inverter with the front cover ® facing the ground.**
- Install the inverter by following this procedure: • Place the bracket <sup>10</sup> level on the wall and use it as a drilling template.

• Observe the maximum input current with respect to quick-coupling connectors. Refer to "String inverters Product manual appendix" document available on the site www.abb.com/solarinverters, to find out the make and model of the quick-coupling connector used on the inverter. Depending on the model of the connectors installed on your inverter, it will be necessary to use the same model for the corresponding counterparts (by checking the manufacturer's website or via ABB for the compliant counterpart).

The use of non-compliant counterparts with respect to the quick-coupling connectors mod **present on the inverter, may cause serious damage to the unit and result in the immediate loss of warranty** 

• The selection of the appropriate number and distribution of the anchors is the responsibility of the installer. The choice must be made according to the type of wall, frame or other type of support, and should be sized considering a total load of more than 4 times the weight of the inverter (total 4x20.5=82 kg total). Depending on the type of anchor chosen, drill the holes required for the fixing of the bracket (Figure **<sup>A</sup>** ).

This configuration involves the use of the two input channels (MPPT) connected in parallel. This means that the jumpers (supplied) between the positive and negative poles of the two DC input channels (2) must be installed, and that the parallel channel mode should be set during the channels (12) must be installed, and that the parallel channel mode should be set during the<br>commissioning phase, in the dedicated section of the internal webserver "SETTINGS > SETUP<br>DC SIDE > INPUT MODE".

• Carefully lift the inverter and hook it onto the bracket by inserting the two supports in the slots on the inverter (Figure **B**). • Proceed to anchor the inverter to the bracket by installing the two (one each side) locking screws (Figure  $\textcircled{\tiny{\textbf{1}}}$ ). • Install wireless antenna by screwing it into the dedicated connector located on the bottom part of inverter **11** (Figure **<sup>C</sup>** ).

#### **WARNING! ELECTRIC SHOCK HAZARD! Hazardous voltages may be present inside the inverter. The access to the internal zones of the inverter must be carried out after a**   $\prime$  4 **minimum waiting time of 5 minutes since the inverter was disconnected from the grid and from the photovoltaic generator.**

• After making the connections, close the cover by tightening the 8 screws on the front, while respecting the sequence and tightening torque (2.5 Nm).

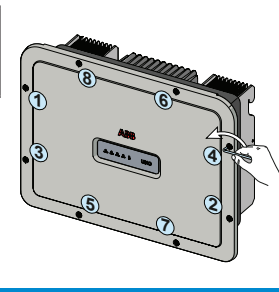

**05 06**

 $(12)$ 

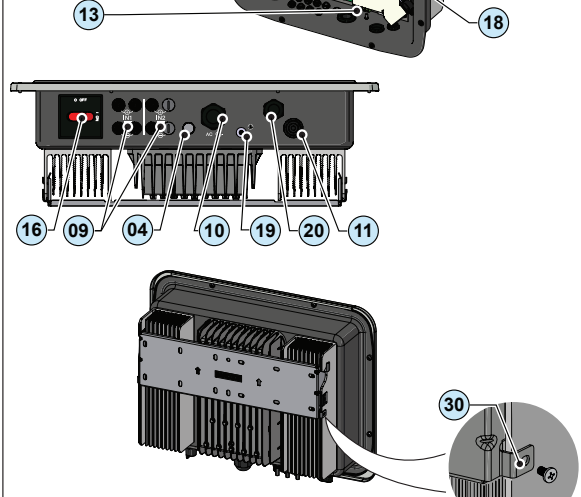

**03 01**

# **Place and position of installation**

- Refer to the technical data for the verification of the environmental conditions to be met.
- Do not install the inverter where it is exposed to direct sunlight. If necessary, use protection that minimizes the exposure, especially for ambient temperatures above 40°C/104°F. - Do not install in small unventilated spaces where the air cannot circulate freely.
- Always ensure that the airflow around the inverter is not blocked to prevent
- overheating. Do not install near flammable substances (minimum distance 3 m/10 ft). - Do not install on wooden walls or other flammable substances.
- Do not install inside residential premises or where a prolonged presence of people or animals is planned, due to the acoustic noise that the inverter produces during operation. The noise emission value is strongly influenced by the installation location (e.g. type of surfaces around the inverter, general properties of the room,

A RR

etc.) and the quality of electricity supply.

- Install in an upright position with a maximum inclination as shown in the figure. - Respect the minimum distances indicated. Choose a location that allows enough space around the unit to allow easy installation and removal of the equipment from the mounting surface.

- Where possible, install at eye level for easy viewing the LEDs. - Install at a height that takes into account the weight of the equipment. - When installing multiple inverters, position the inverters side by side while maintaining the minimum distances (measured from the outer edge of the inverter); if the space available does not allow this provision, position the inverters in a give minimum abdactors (meddated not the such edge of the inverters in a staggered layout, as indicated in the figure, in order to make sure that the heat

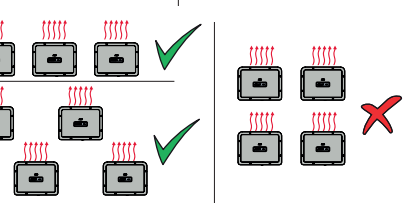

**5° MAX 1** 5° MAX

dissipation is not affected by the other inverters. - All installations at altitudes above 2,000 m/6,500' must be assessed on a case by case basis with ABB Service to determine the proper derating of the input parameters.

**The final installation of the inverter must not compromise the access to any disconnection devices located outside. Refer to the warranty conditions to evaluate the possible exclusions related to an improper installation.**

**15 cm**

**10 cm 10 cm**

**20 cm**

**NO NO**

÷

**Check the correct polarity of the input strings and the absence of earth leakages of the PV generator. When the PV panels are exposed to sunlight, they provide a continuous voltage (DC) to the inverter. Access to the internal inverter zones must be carried out with the equipment disconnected from the grid and from the PV generator.**

**If multiple strings are connected to the same input, they must have the same type and number of panels in series. ABB also recommend they have the same orientation and inclination. If the input strings are connected with input channell in independent mode, take into account that channel 1 (IN1) supports 20A while channel 2 (IN2) supports 11.5A.**

• Connect the DC input, always checking the tightness of the connectors.

• Versions of the inverter which are equipped with two independent input channels (i.e. dual maximum power point tracker, MPPT), can be configured as parallel (i.e. single MPPT).

### **Configuring Input Mode to Independent (default configuration)**

This configuration is set at the factory and involves the use of the two input channels (MPPT) in an independent mode. This means that the jumpers (supplied) between the positive and negative poles of the two DC input channels **12 must not be installed,** and that the independent channel mode should be set during the commissioning phase, in the dedicated section of the internal webserver **"SETTINGS > SETUP DC SIDE > INPUT MODE"**.

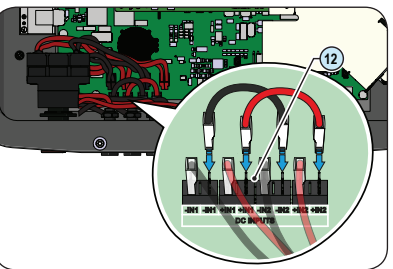

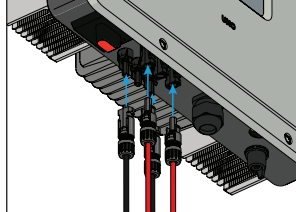

#### **Configuring Input Mode to Parallel**

# **APPLY HERE THE WIRELESS IDENTIFICATION LABEL**

# **A B B1 C**

 $\prime$ 

**12.**

**Commissioning**

g

UNO-DM-6.0-TL-PLUS-Q-Quick Installation Guide EN-RevA

EFFECTIVE 26-10-2018 © Copyright 2018 ABB. All Rights Reserved. Specifications and illustrations subject to change without notice.

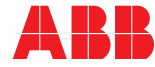

**9.**

**10.**

**Output connection (AC)**

ō

C

**→**

**Commissioning**

**Features and Technical Data**

Features and Technical Data

To address any problems that may occur during the initial stages of operation of the system and to ensure the inverter remains fully functional,<br>you are advised to check for any firmware updates in the download area of the

#### **Protection switch under load (AC switch) and sizing of the line cable**

**Line cable and protective devices**  To protect the AC connection line of the inverter, we recommend the installation of a protection device against overcurrent and earth leakages with the following features:

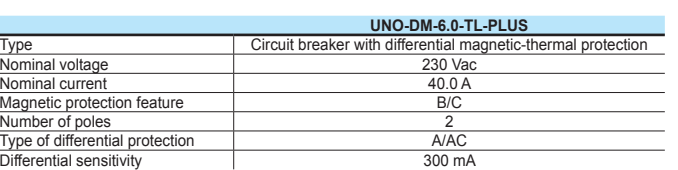

ABB declares that the ABB high frequency inverter without a transformer are not manufactured to inject continuous currents of ground fault, and therefore, the differential installed downstream of the inverter, type B according to IEC 60755/A 2, is not required.

#### **Characteristics and sizing of the line cable**

The cable should be three-pole. The section of the AC line conductor must be sized in order to avoid unwanted disconnections of the inverter from the distribution network due to high impedances of the line that connects the inverter to the point of supply of electricity.

**Line conductor cross-section Maximum length of the line conductor (m)**  $\frac{4 \text{ mm}^2}{6 \text{ mm}^2}$  **12 m**  $4 \text{ mm}^2$  8 m 6 mm<sup>2</sup> 12 m  $10 \text{ mm}^2$  20 m 16 mm<sup>2</sup> 30 m<br>The values are calculated in nominal power condition considering:<br>1. a power loss along the line of not more than 1%.<br>2. copper cable used, with HEPR rubber insulation and placed in open air

## **Contact us**

**www.abb.com/solarinverters**

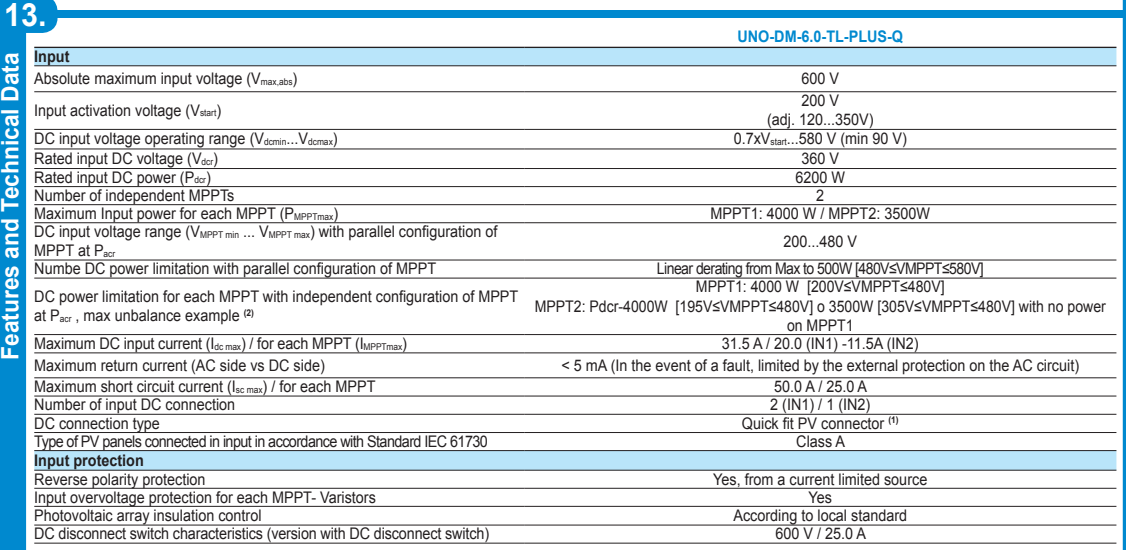

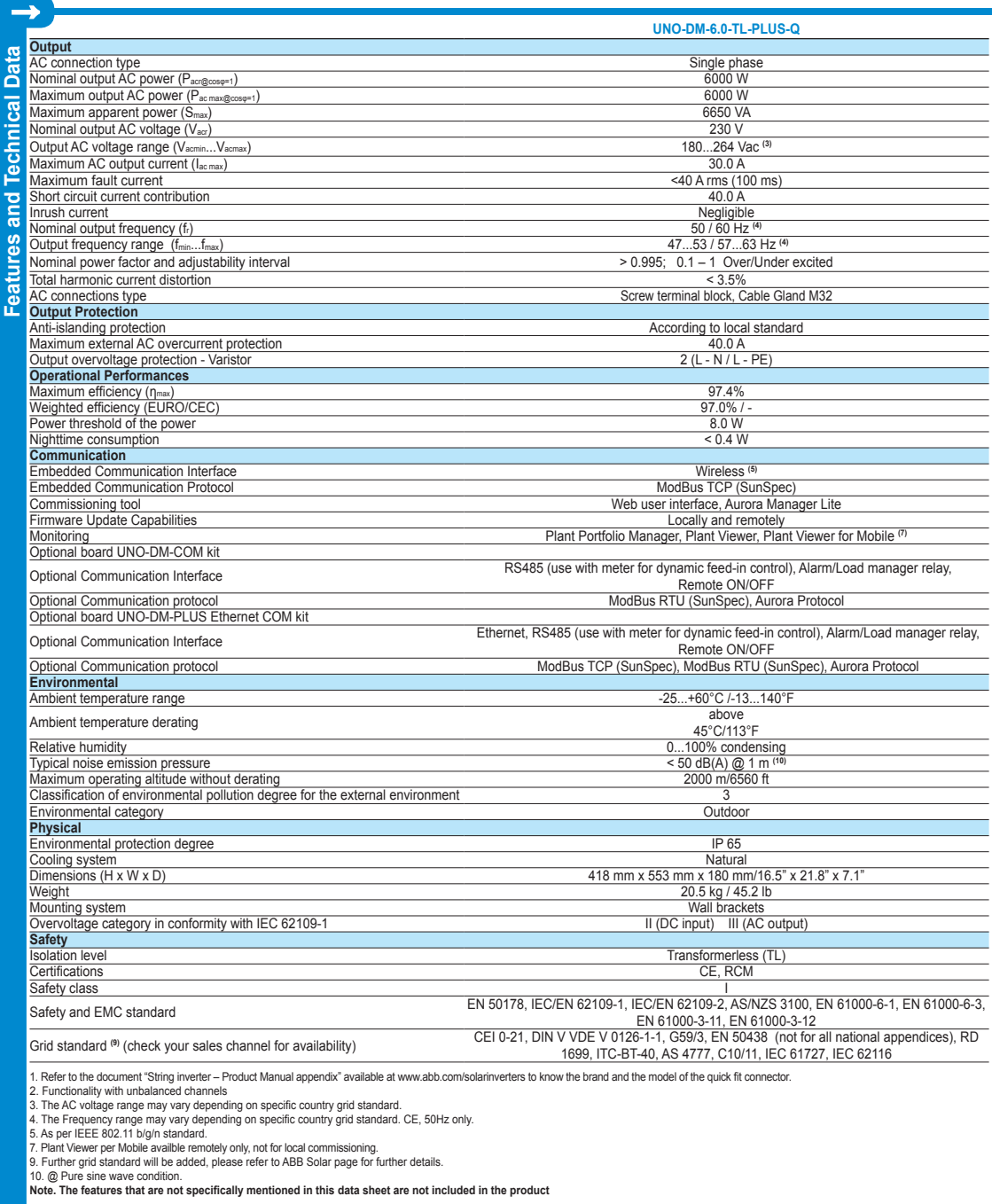

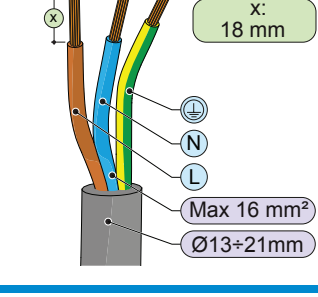

For the grid connection of the inverter, 3 connections are needed: ground, neutral and phase. In any case, the earth connection of the inverter is mandatory The connection of the network cable to the inverter is performed by means of the AC cable gland **10** and the dedicated AC output terminal block **13** , by doing the following:

1) Insert a flat screwdriver in the slot behind the contacts until the clamp opens. 2) Insert the cable in the clamp with the screwdriver inserted in the slot.

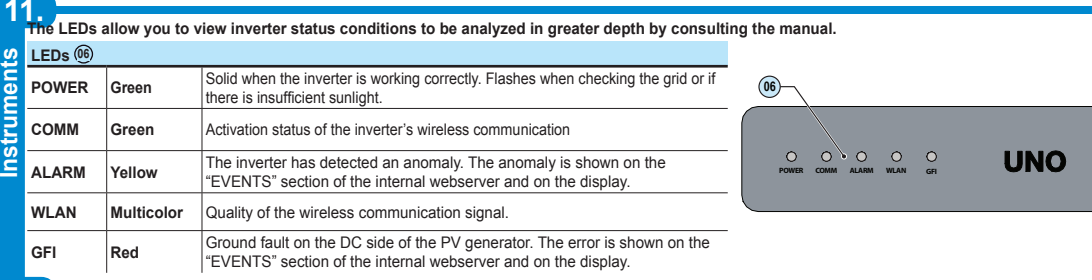

The IP address assigned may vary for reasons connected to the wireless home router setup (for example, a very brief DHCP lease time). If  $\textcircled{\scriptsize{\textsf{m}}}$ **verification of the address is required, it is usually possible to obtain the client list (and the corresponding IP addresses) from the wireless router administration panel.**

If the inverter loses the connection with the home wireless network, it is available accessing the Wi-Fi network ABB-XX-XX-XX-XX-XX-XX, where "X" is an hexadecimal number of the MAC Address.

 $\bm \Theta$ **The most common causes of losing connectivity might be: different wireless network password, faulty or unreachable router, replacement of router (different SSID) without the necessary setting updates.**

POWER" parameter). Confirm the settings by clicking "DONE" and the inverter will test the meter and the battery working and it will reboot at the finish of test phase.

- After the wizard is completed, the system will power-on. The inverter checks the grid voltage, measures the insulation resistance of the photovoltaic field with<br>respect to ground and performs other auto-diagnostic checks If the outcome of the preliminary checks on the inverter connects to the grid and starts to the grid and starts to the grid and starts to the grid and starts to the grid and starts to export power to the grid the grid and

- Check the correct connection and polarity of the DC inputs, and the correct connection of the AC output and ground cables.<br>- Check the sealing barrier of the cable ducts and installed quick-fit connectors to prevent acci **avoid compromising the IP65 environmental protection rating.**

#### $\bigwedge$ **Make sure that the irradiation is stable and adequate for the inverter commissioning procedure to be completed.**

**Caution! Before performing the operations described below, make sure that you have properly disconnected the AC line downstream of the inverter!**

> (d) **http://192.168.117.1 Recommended browsers: Chrome from v.55, Firefox from v.50, Safari from V.10.2.1**

**• STEP 1 - Administrator/User login credentials** Set the Administrator account user and password (minimum 8 character for password): Set the User account user and (optional) password (minimum 8 character for password)

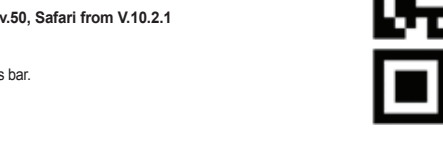

l 3

- Strip 18 mm of sheathing from the AC grid connection cables

- Plug the AC line cable into the inverter, passing it through the AC cable gland **10**

The procedure for opening the contacts of AC output terminal block **13** and tightening cables is as follows:

> With Static, the user can assign a fixed IP address to the system. The data which has to be entered in order for IP static address assigning to take place will appear. Complete the additional fields at the bottom of the screen (all the fields are mandatory with the exception of the secondary DNS server).

- Available networks (SSID): ldentify and select your own (ho<u>me)</u> wireless network from all those shown in the SSID field (you can carry out a new search of the networks that can be<br>detected with the Update button (ଦୁ) ). Once the network has been

3) Remove the screwdriver and check the tightness.

- Connect the protective earth (yellow-green) cable to the contact labelled with the symbol on the terminal block **13**

**Warning! ABB inverters should be earthed (PE) via the terminal with the**  protective earth label ④, using a cable with an appropriate cross-section<br>of the conductor for the maximum ground fault current that the generating **system might experience**

.<br>כאו *א*ון מאן ככככככככככ PN WLAN: PPP.PPPPP.PP MAC: XX:XX:XX:XX:XX:XX

- Connect the neutral cable (normally blue) to the terminal labelled with the number **1**

- Connect the phase cable to the terminal labelled with the number **2**

Once the connection to the terminal block  $\circledA$  is complete, screw in the cable gland firmly (tightening torque 5.0Nm) and check the tightness.

**10**

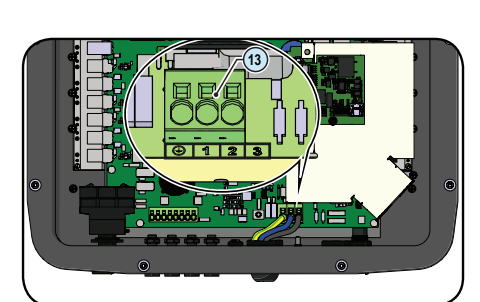

#### - Click on "Next" button to proceed to the next stage of the configuration wizard.

#### **• STEP 3 - Date, Time and Time zone**

- Set the Date, Time and Time zone (The inverter will propose these fields when available).<br>- When it's not possible for the inverter to detect the time- protocol, these fields have to be manually entered.<br>- Click on "Next

**• STEP 4 - Inverter country standard, Input mode, Meter and Energy policy.** 

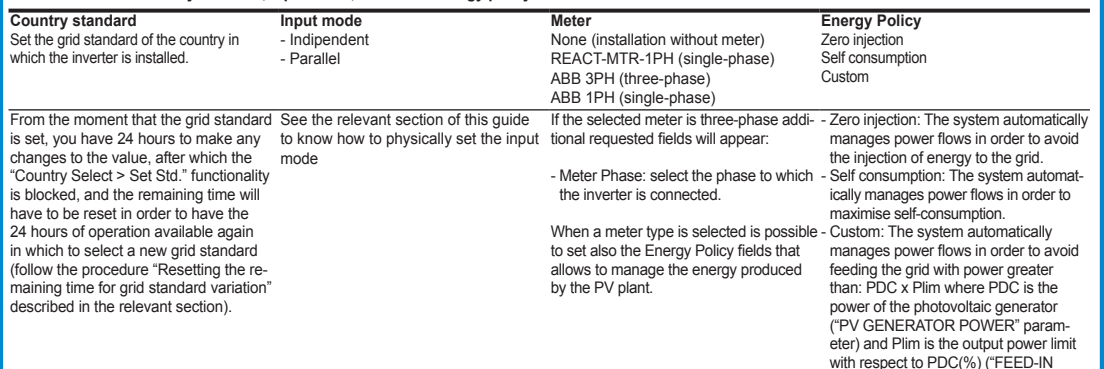

remains fixed on while the "Alarm" and "GFI" LEDs are off.

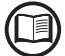

# **Before proceeding with commissioning, make sure you have carried out all the following checks:**

Commissioning is carried out via Wi-Fi connection to the inverter web user inteface. Initial setup must therefore be carried out via a tablet, notebook or smartphone with a Wi-Fi connection.

To establish the connection and operate with the inverter, it is necessary to connect its input to the DC voltage of the photovoltaic panels.

**•** Supply the inverter with DC input voltage from the photovoltaic generator and via AC GRID voltage.

**• Pre-commissionig phase 1 - Connection to the local Wi-Fi network** - DEVICE USED TABLET/SMARTPHONE.

## Once powered, launch a QR reader for mobile and SCAN the QR code marked with <sup>1</sup> and the label on the right side of the inverter and connect to inverter

network (tap connect). The name of the Wi-Fi network created by the system, that the connection should be established with, will be:

ABB-XX-XX-XX-XX-XX-XX (where the X is the MAC address) After this step wait 10 seconds to allow the WLAN connection

## - DEVICE USED LAPTOP.

Enable the wireless on the device you are using for the commissioning and search for the network named ABB-XX-XX-XX-XX-XX-XX, where "X" is an hexadecimal number of the MAC Address (the MAC Address is indicated on the "wireless identification label" on the side of the inverter). When prompted, type the PK (product key), including the dashes. Example: 1234-1234-1234-1234 as the network password.

#### **• Pre-commissionig phase 2 - Internal web UI access**

- DEVICE USED TABLET/SMARTPHONE. SCAN this QR code (it is also reported in the inverter pre-commissioning flyer inside the box of the inverter). An internet browser page showing the step by step procedure will be open.

**The information contained in this QR code is the IP address of the web user interface of the inverter:** 

## - DEVICE USED LAPTOP.

Open an internet browser page and insert http://192.168.117.1 on the address bar.

#### **STEP BY STEP COMMISSIONING WIZARD:**

Administrator account can open and view the contents of photovoltaic site. Additionally, they can make changes to inverter settings. User and password are CASE SENSITIVE.

User account can only read data. It cannot make any changes. User and password are CASE SENSITIVE. - Click on "Next" button to proceed to the next stage of the configuration wizard.

**• STEP 2 (Optional) - Residential wireless network connection.**

The parameters relating to the home wireless network (set on the router) that must be known and set during this step are: - IP Settings: DHCP or Static.

If you select the DHCP function (default setup) the router will automatically assign a dynamic IP address to the inverter whenever it tries to connect to the user

network.

Enter the password for the destination network (if necessary) and start the connection attempt (it will take a few seconds).

- Click on "Connect" button to connect the inverter to the home wireless network.

- A message will ask for confirmation. Click "Next" to connect the inverter to the home wireless network.

webserver, with the inverter connected to the home wireless network. Take note of it.

- Once the inverter is connected to the domestic wireless network, a new message will confirm that.

The message provides the IP Address assigned by the home wireless network router to the inverter that can be used each time you want to access the internal

SN Inverter: SSSSSSSSSS MAC: XX:XX:XX:XX:XX:XX

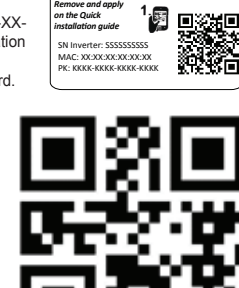

*Remove and apply on the Quick installation guide*